## **17. Variabelen en data invoeren**

Er zijn twee manieren om een nieuwe variabele aan te maken. Bij de eerste manier wordt een nieuwe variabele gecreeërd door het invoeren van nieuwe data. Bij de tweede manier wordt een variabele gemaakt die is gebaseerd op bestaande data in de dataset. Er worden dan bijvoorbeeld twee variabelen gecombineerd om een nieuwe, derde, variabele te maken.

## **Manier 1: Nieuwe variabele, data handmatig invoeren.**

Klik links onderin het scherm op ´Variable View´

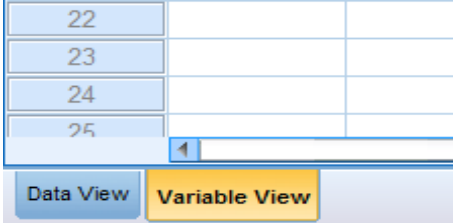

Typ vervolgens bij de eerste rij de naam van je variabele. Je kunt bij ´Label´ aangeven wat de variabele precies meet. Bij ´Values´ kun je aangeven wat elke antwoordmogelijkheid betekent. Je hoeft dit dus niet bij open vragen in te voeren!

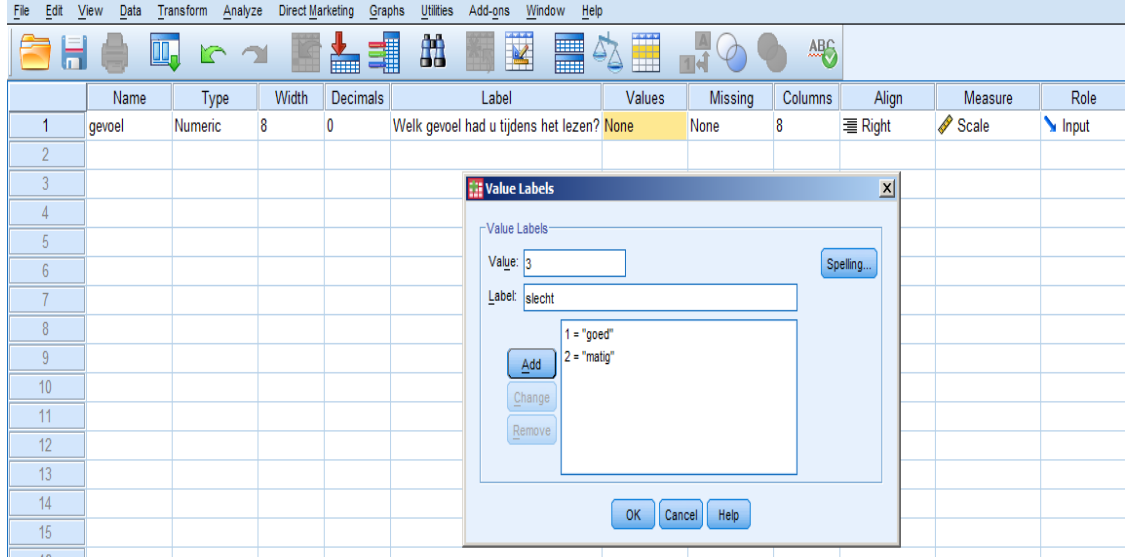

Let op dat je bij 'Measures' goed aanvinkt welk meetniveau de variabele heeft.

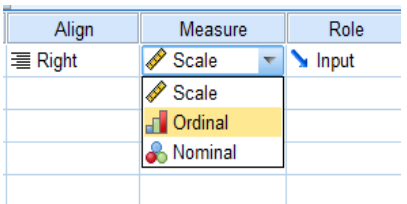

## **Manier 2: Nieuwe variabele, gebaseerd op bestaande variabelen**

Voorbeeld in SPSS: gemiddelde maken van verschillende variabelen.

```
Klik op 'Transform' → 'Compute Variable'
```
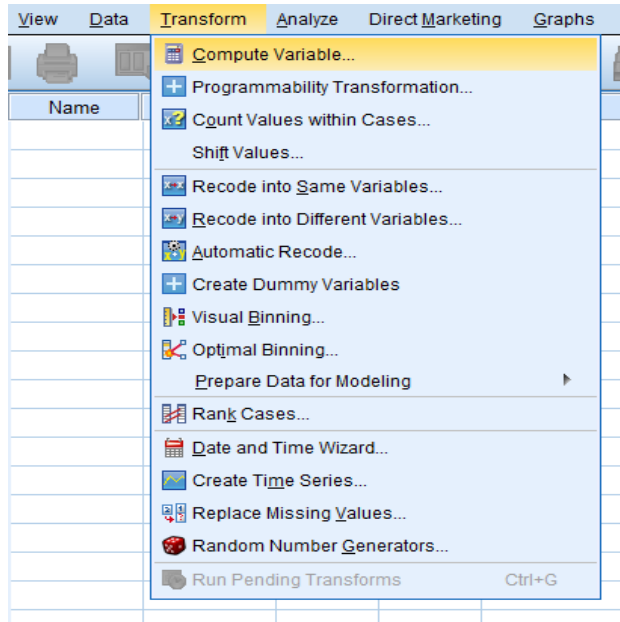

Voer bij 'Target Variable' de naam in voor de nieuwe variabele.

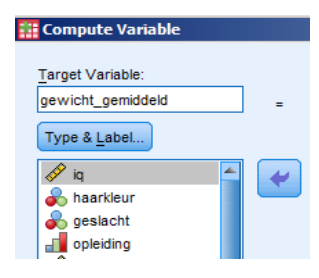

Vervolgens kun je bij 'Function group' klikken op 'Statistical'. Er verschijnen dan bij 'Functions and Special Variables' allerlei opties die je kunt doen. Als je bijvoorbeeld op 'Mean' klikt, kun je het gemiddelde van een paar variabelen samenvoegen in een nieuwe variabele. Er verschijnt in het blokje 'Numeric Expression'  $MEAN(?,?)$ .

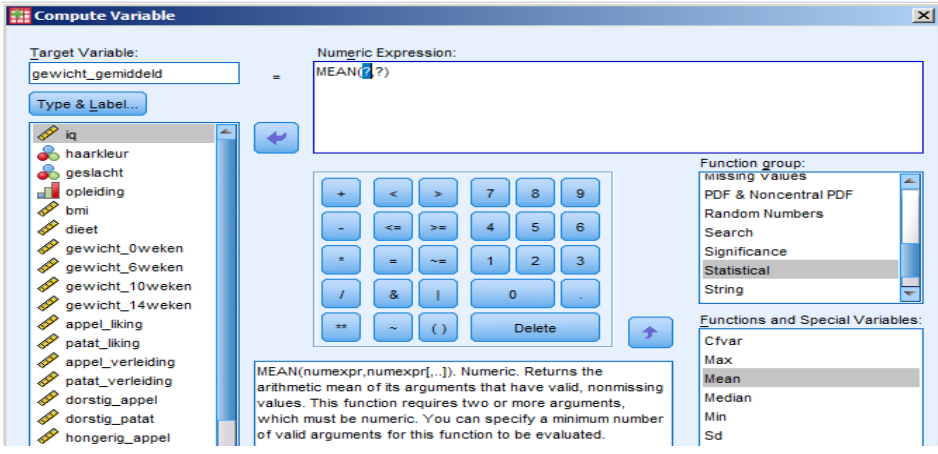

Nu kun je uit de linker lijst de variabelen naar het blokje 'Numeric Expression' slepen, zodat de vraagtekens vervangen worden door de namen van de variabelen.

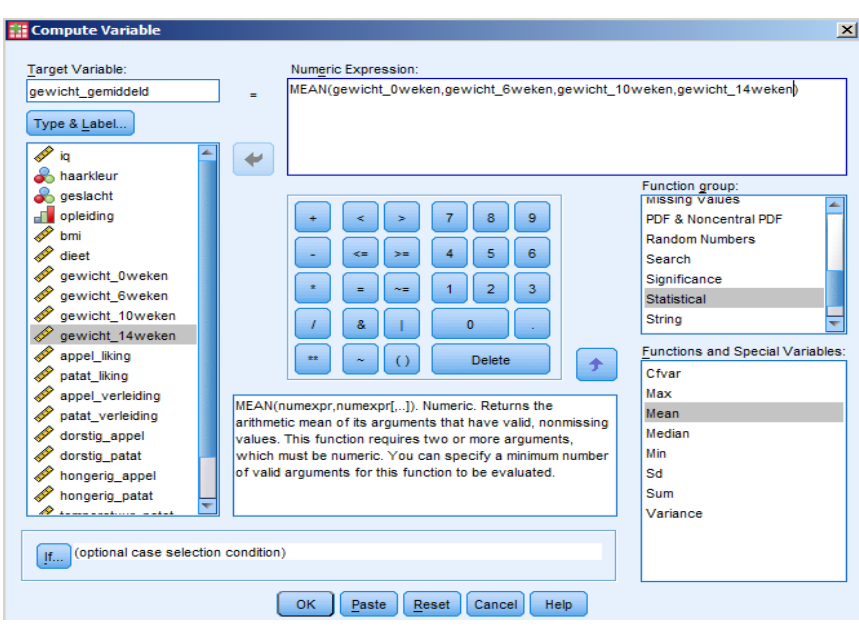

Als je daarna op 'OK' klikt, kun je in de dataset de nieuw gemaakte variabele met de daarbij behorende waarden terugvinden.